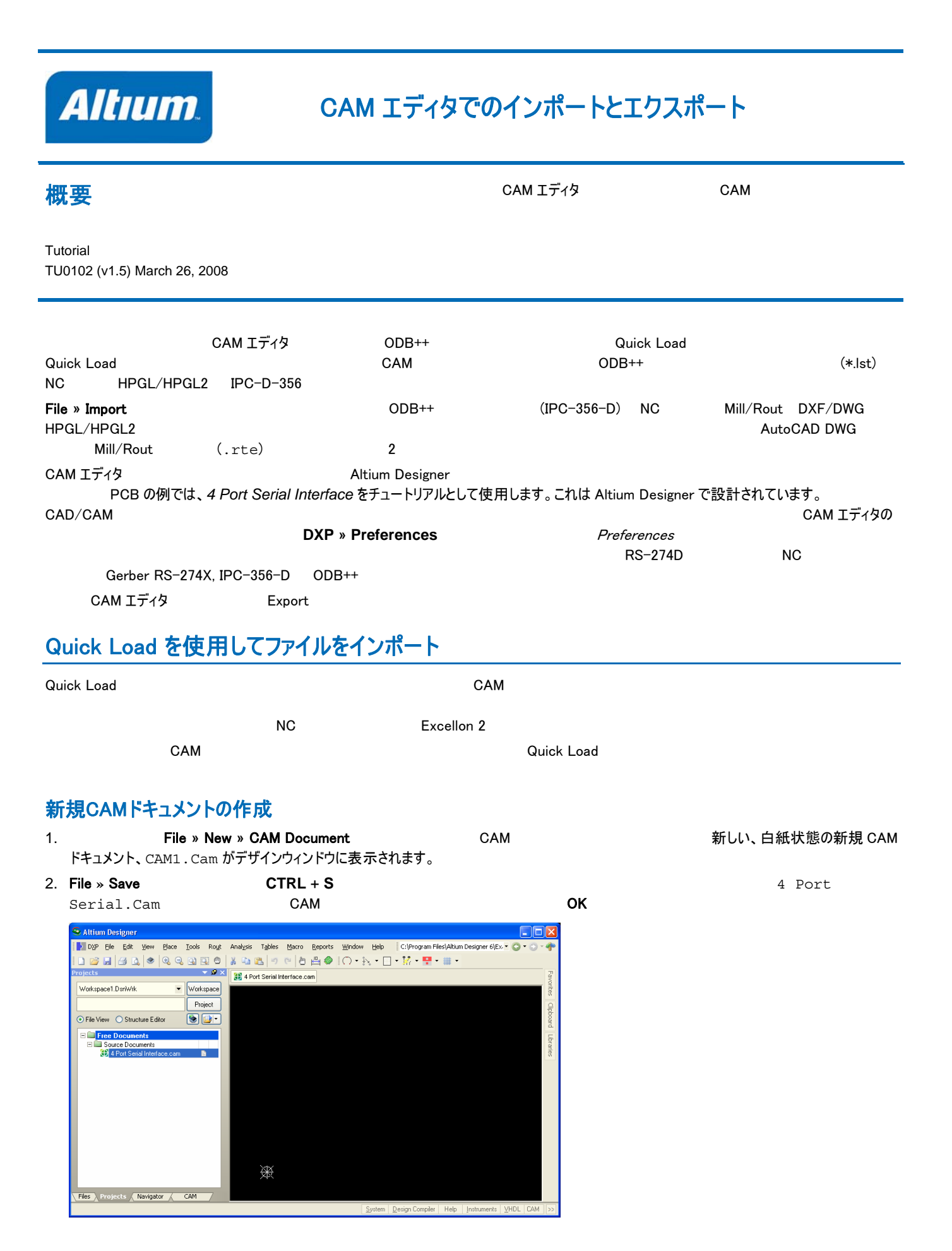

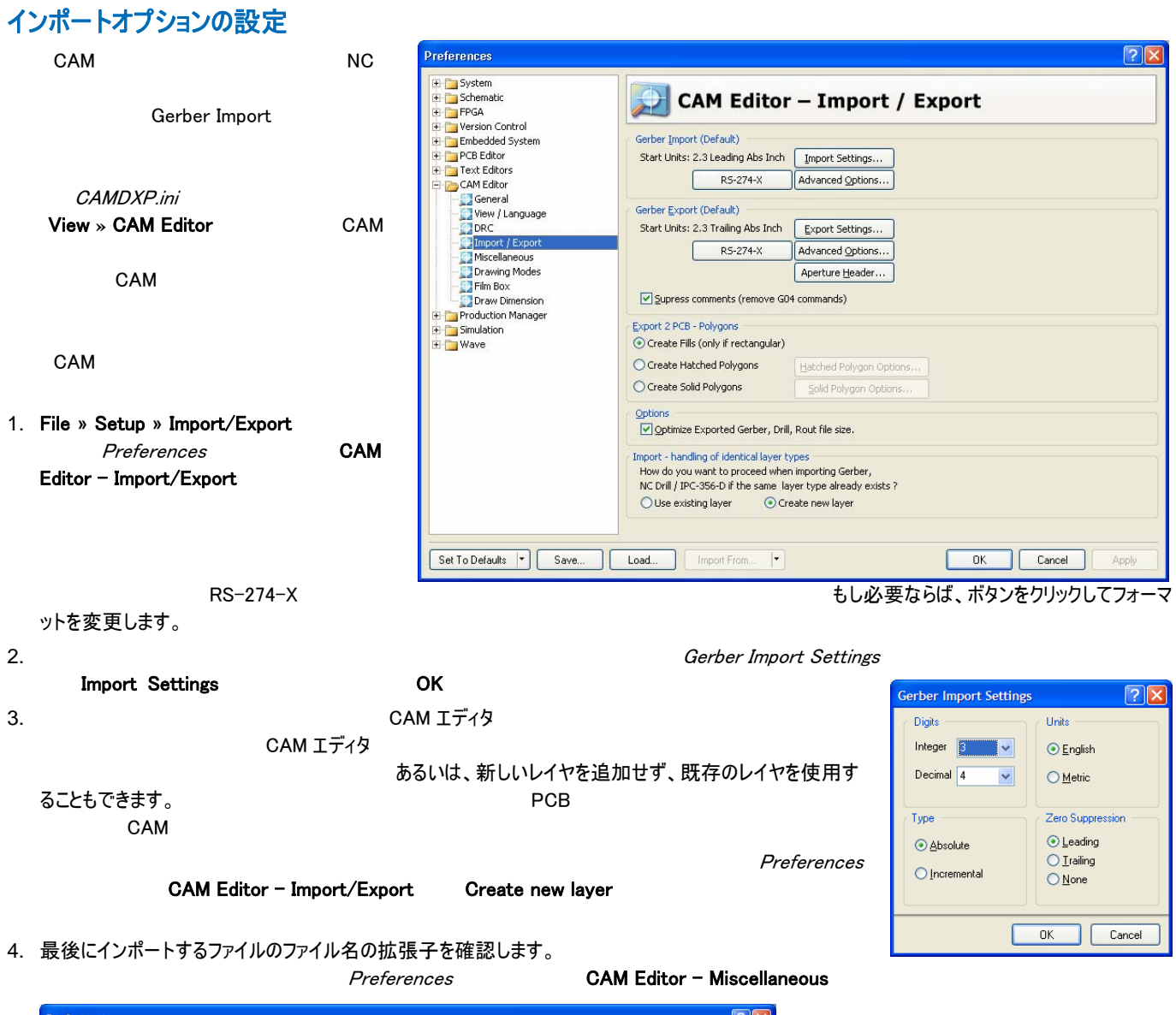

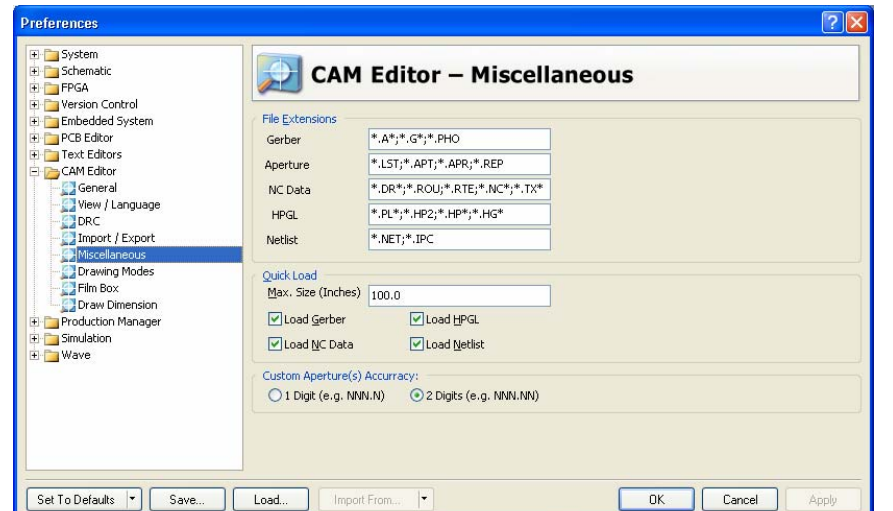

5. ここに表示されたファイルの拡張子は、インポートされたファイルの形式を決定します。 例えば、ガーバーファイルのクイックロードは、\*.A\*, \*.G\*、ま たは\*. PHO の拡張子の全てのファイルを検索し、読み込みます。 (;)

 $\n *Units...*\n$ 

Shape/Default Hole Size 0.0320:0.0320

 $0K$ 

 $\boxed{\underline{\text{I}}$ ool Table...

 $\left| \begin{array}{c} \end{array} \right|$  Cancel

# Quick Load を使用してファイルをインポート

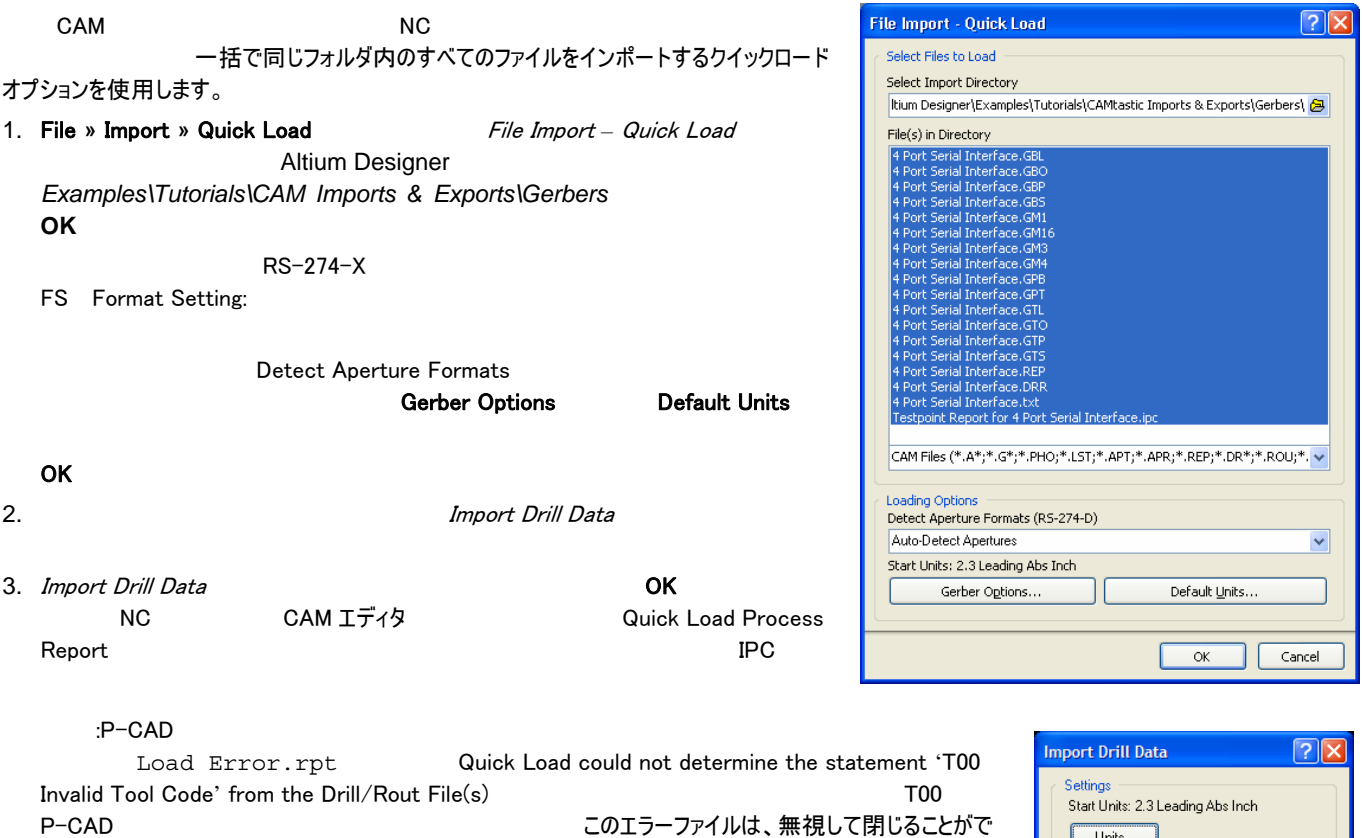

きます。

4. ワークスペース下部の **CAM** ボタンをクリックして **CAM** パネルを開きます。ここで、レイヤ名やその他の情 報を確認できます。どのパネルの上でも、 **F1** キーを押すとヘルプにアクセスできます。

5. File » Save **CTRL** + S

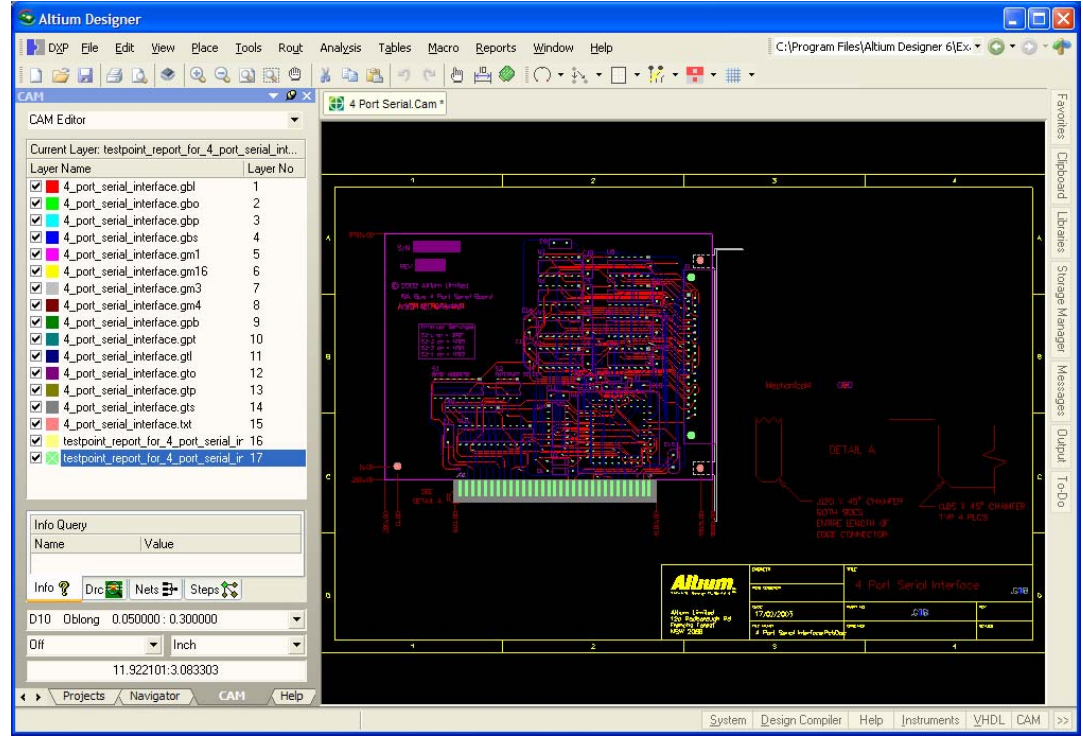

TU0102 (v1.5) March 26, 2008 **3**

# Quick Load を使用してODB++ファイルをインポート

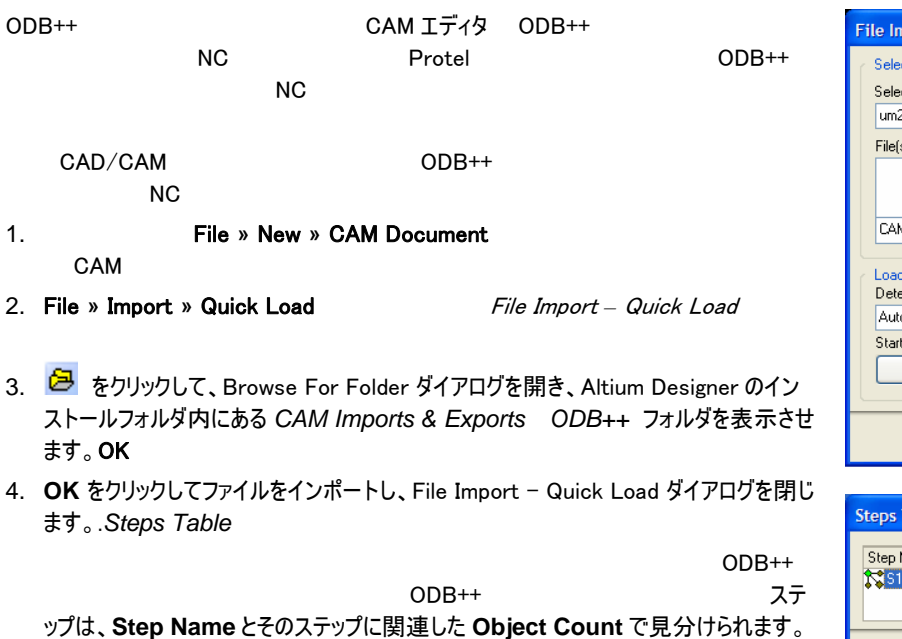

 $5. \; \mathsf{OK}$ 

デザインがインポートされ、ログファイルが作成されます。 **CAM** Steps

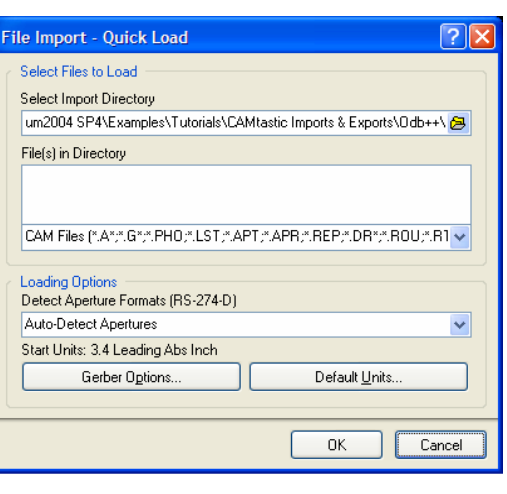

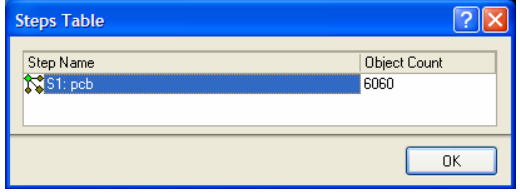

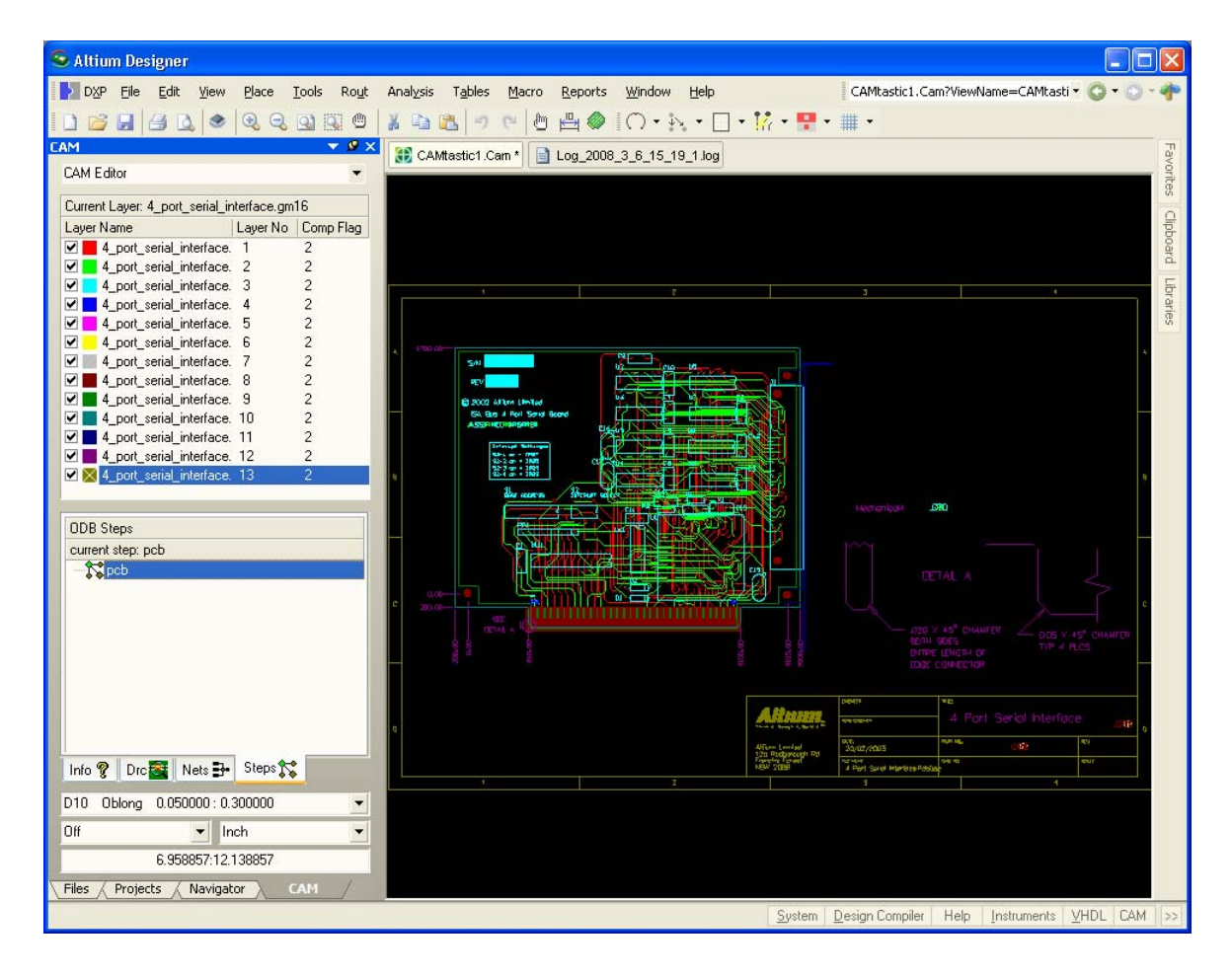

### *CAM Editor Imports and Exports*

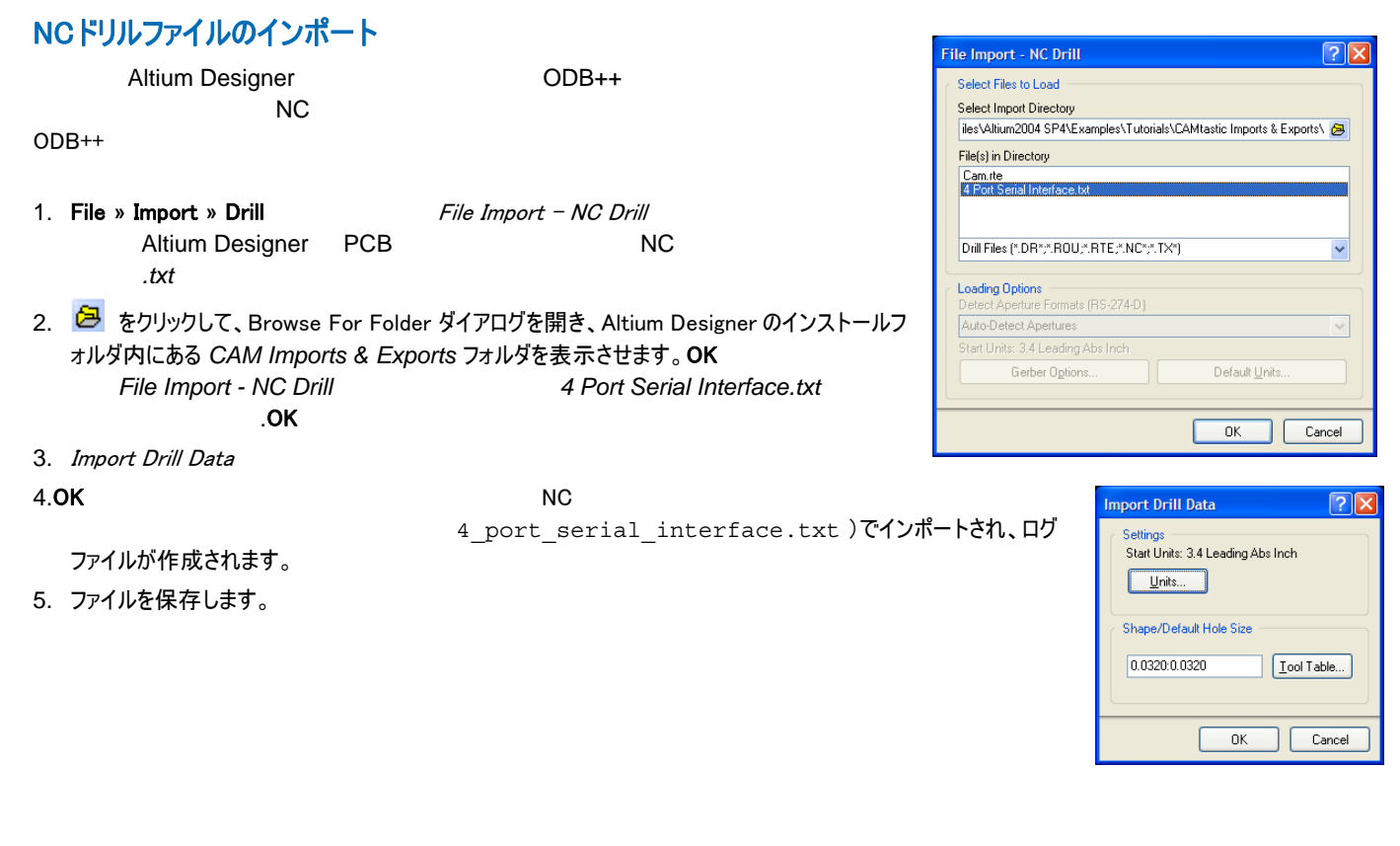

## その他のファイルタイプのインポート

**File » Import** スピュータのオプションにより、次のファイルタイプを見えることができます。

; ODB++;  $\qquad$ ;  $\qquad$ , Mill/Rout; DXF/DWG; HPGL/HPGL2

**File » Import » Aperture File (using Wizard formats)** 

**File » Import » Custom Aperture Library File (\*.LIB)** (\*.lib)

DXF/DWG Mill Rout

## DXF/DWG

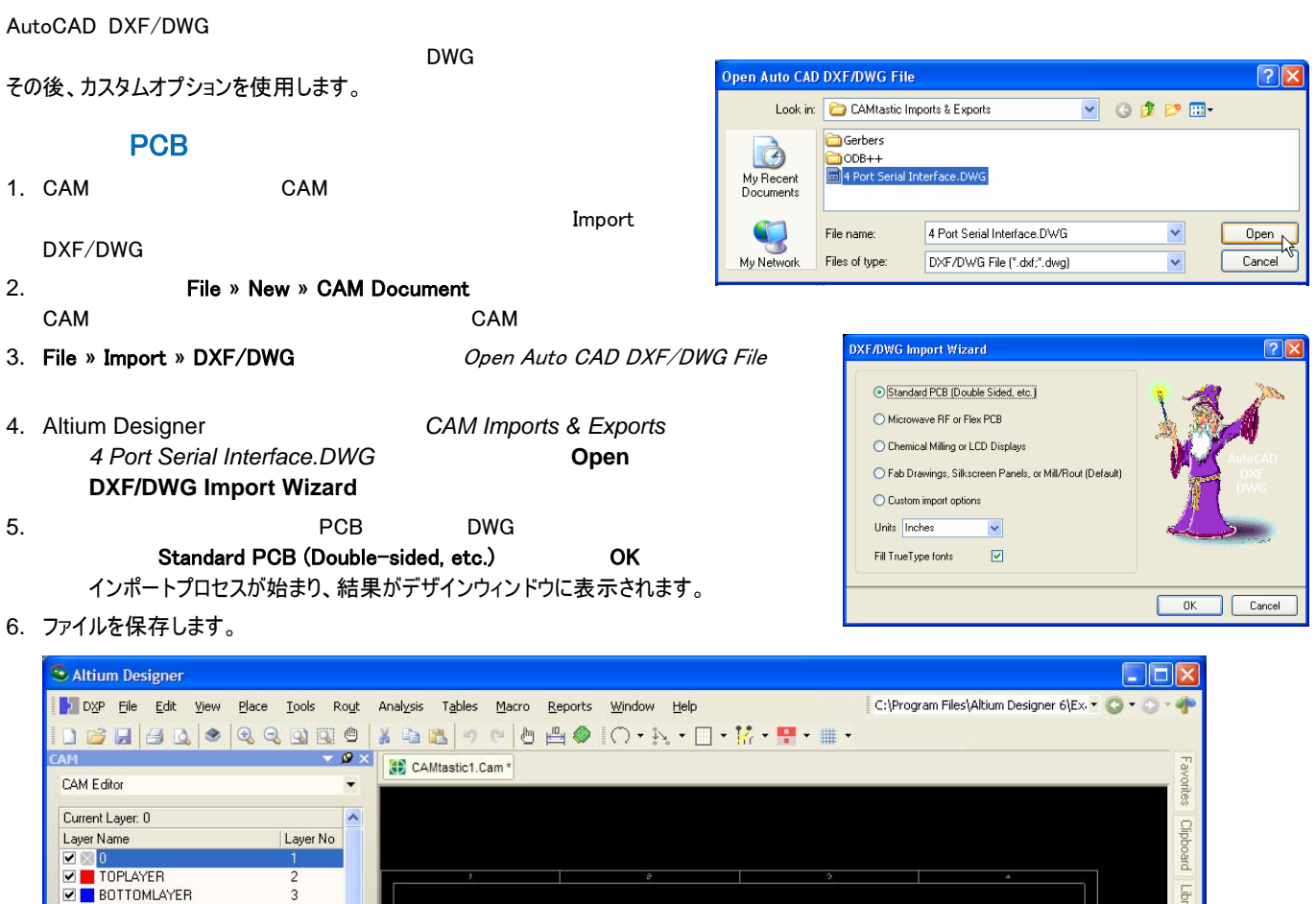

![](_page_5_Figure_3.jpeg)

### *CAM Editor Imports and Exports*

![](_page_6_Picture_278.jpeg)

![](_page_6_Picture_279.jpeg)

Import DXF/DWG

![](_page_6_Figure_4.jpeg)

![](_page_6_Picture_280.jpeg)

## **Mill Rout**

![](_page_7_Picture_151.jpeg)

![](_page_8_Figure_2.jpeg)

![](_page_9_Picture_171.jpeg)

## 更新履歴

![](_page_10_Picture_90.jpeg)

ソフトウェア、ハードウェア、文書、および関連資料

Copyright © 2008 Altium Limited.

All rights reserved.この文書の印刷は、(1) 個人的使用に限定し、ネットワークコンピュータやあらゆる種類の媒体にコピーや送信を行わない、かつ (2) 文書の変更を まったく行わない、という条件でのみ行うことができます。Altium Limited の事前の書面による許可なく、本書の全体または一部を問わず、機械的または電子的な複 製、他言語への翻訳を禁じます。 ただし、公表するレビュー目的での抜粋を除きます。本書の無許可の複製は、各国の法律でも禁止されています。違反者は、罰金 や実刑を含む刑事罰と民事罰両方の対象となることがあります。Altium、Altium Designer、Board Insight、CAMtastic、CircuitStudio、Design Explorer、DXP、 LiveDesign、NanoBoard、NanoTalk、Nexar、nVisage、P-CAD、Protel、SimCode、Situs、TASKING、Topological Autorouting、およびそれぞれに対応するロゴは、 Altium Limited またはその子会社の商標または登録商標です。本書に記載されているそれ以外の登録商標や商標はそれぞれの所有者の財産であり、商標権を主 張するものではありません。